# **Speaker Track with SX80 Codec Configuration Example**

# **Contents**

**Introduction Prerequisites Requirements** Components Used **Configure Diagrams** Enable the Speaker Track Verify **Troubleshoot Diagnostics** Logs

# **Introduction**

This document describes how to install and configure Speaker Track with an SX80 setup.

# **Prerequisites**

### **Requirements**

Cisco recommends that you have knowledge of these topics:

- $\cdot$  SX80 codec
- Precision 60 cameras
- Speaker Track unit
- High-Definition Multimedia Interface (HDMI) cables
- RJ45 cables

### **Components Used**

This document is not restricted to specific software and hardware versions.

The information in this document was created from the devices in a specific lab environment. All of the devices used in this document started with a cleared (default) configuration. If your network is

live, make sure that you understand the potential impact of any command.

# **Configure**

**Note**: Use the [Command Lookup Tool](http://tools.cisco.com/Support/CLILookup/cltSearchAction.do) [\(registered](http://tools.cisco.com/RPF/register/register.do) customers only) in order to obtain more information on the commands used in this section.

### **Diagrams**

#### **Cable Diagram of Speaker Track Connected to an SX80 Codec**

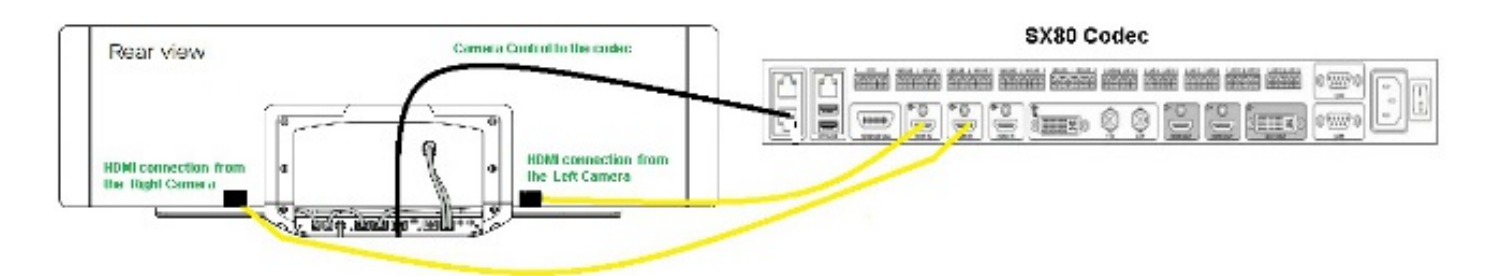

### Rear View of Precision 60 Camera

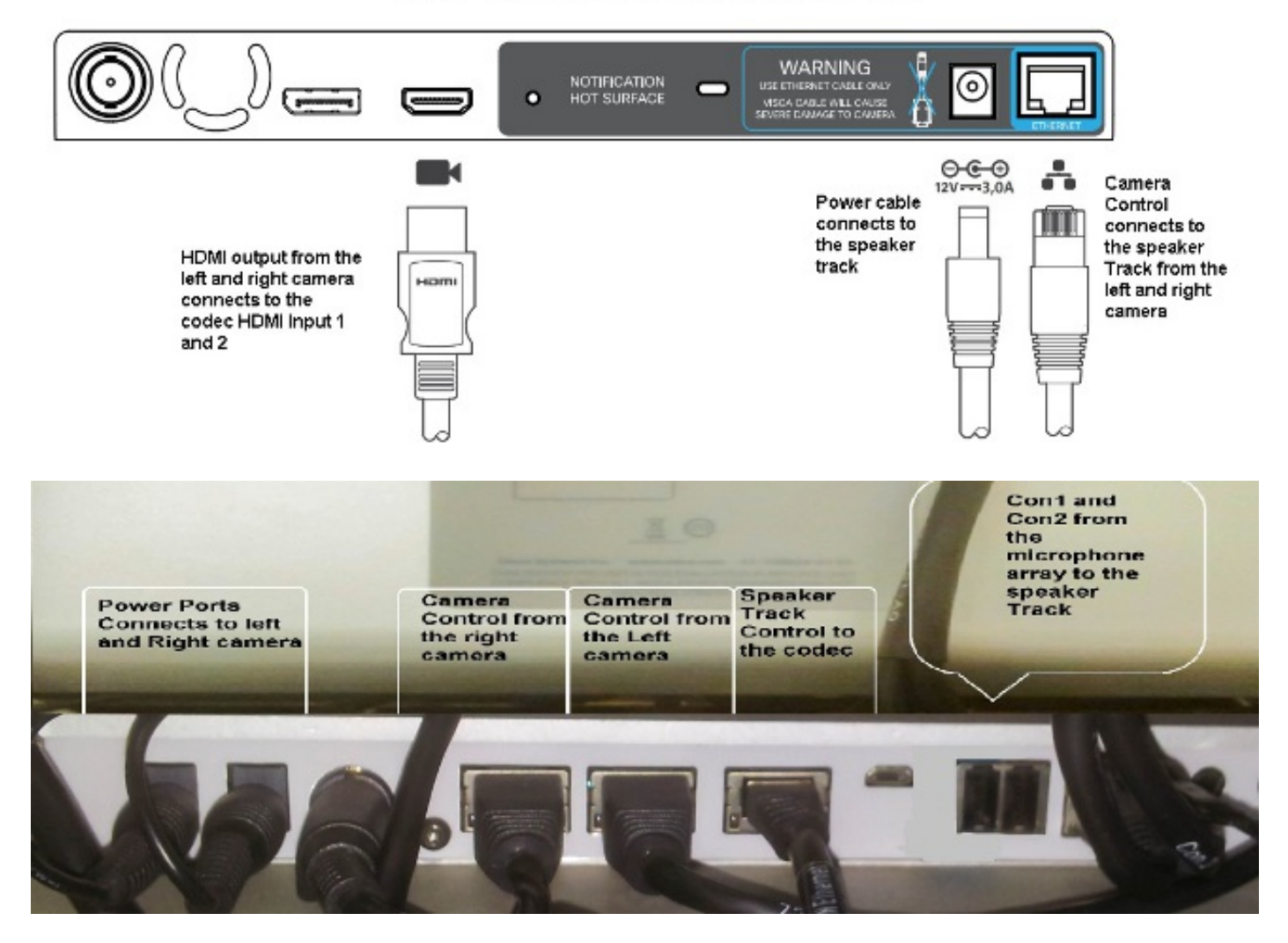

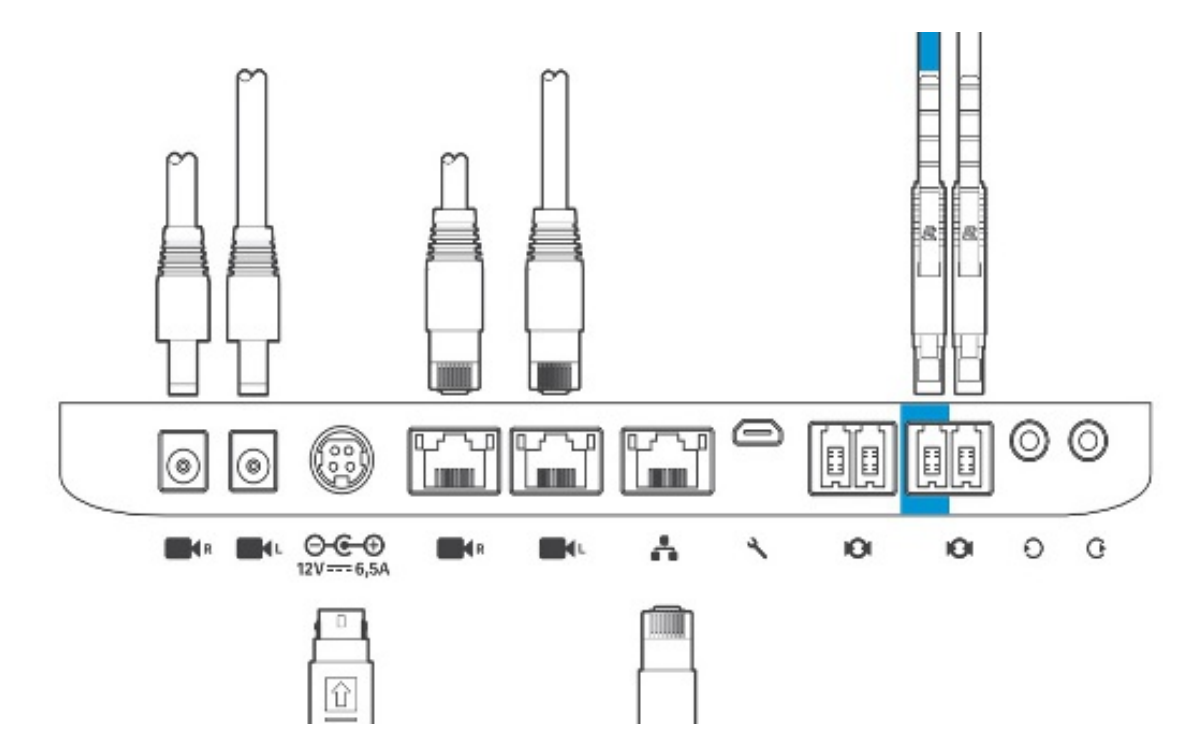

Complete these steps in order to install the equipment:

- 1. Configure the SX80 codec.
- 2. Connect an RJ45 cable from the Network port 2,3 to the network port of the Speaker Track.
- 3. Connect the HDMI cables from each camera to the HDMI Input port on the codec.
- 4. Connect power to the Speaker Track.
- 5. Connect an RJ45 cable from each camera to the respective network port on the Speaker Track.
- 6. Connect power cables from each camera to the Speaker Track.

### **Enable the Speaker Track**

When the cabling is complete, ensure that the Speaker Track configuration is set correctly.

```
xConfiguration Cameras SpeakerTrack ConnectorDetection CameraLeft: 1
Configuration Cameras SpeakerTrack ConnectorDetection CameraRight: 2
xConfiguration Cameras SpeakerTrack ConnectorDetection Mode: Auto
xConfiguration Cameras SpeakerTrack Mode: Auto
xConfiguration Cameras SpeakerTrack TrackingMode: Default
xCommand Cameras SpeakerTrack Activate
```
# **Verify**

Use this section in order to confirm that your configuration works properly.

- Codec **TC7.3.0**
- Speaker Track- **MT7.3.0**
- Precision60- **HC7.3.0**
- 1. Make sure the codec, Speaker Track, and camera use the same software version (numbers) suffix.
- 2. Check the camera status and verify that the camera Serial number and Firmware are

```
correctly detected.xstatus Camera
```

```
*s Camera 1 HardwareID: "55000000"
  *s Camera 1 IpAddress: "169.254.1.43"
  *s Camera 1 MacAddress: "E4:C7:22:65:3F:D3"
  *s Camera 1 Manufacturer: "Cisco"
  *s Camera 1 Model: "Precision 60 Camera"
  *s Camera 1 Position Focus: 4200
  *s Camera 1 Position Pan: 3600
  *s Camera 1 Position Tilt: -650
  *s Camera 1 Position Zoom: 4128
  *s Camera 1 SerialNumber: "FTT181100R5"
  *s Camera 1 SoftwareID: "HC7.3.0.8cb420c, 2014-12-12"
  *s Camera 2 HardwareID: "55000000"
  *s Camera 2 IpAddress: "169.254.1.44"
  *s Camera 2 MacAddress: "E4:C7:22:65:3F:EE"
  *s Camera 2 Manufacturer: "Cisco"
  *s Camera 2 Model: "Precision 60 Camera"
  *s Camera 2 Position Focus: 0
  *s Camera 2 Position Pan: 3600
  *s Camera 2 Position Tilt: -650
  *s Camera 2 Position Zoom: 0
  *s Camera 2 SerialNumber: "FTT181100R1"
  *s Camera 2 SoftwareID: "HC7.3.0.8cb420c, 2014-12-12"
3. Check the Speaker Track status in order to verify the availability and status.xstatus //
  speakerTrack
```

```
*s Cameras SpeakerTrack Availability: Available
```
- \*s Cameras SpeakerTrack LeftCamera VideoInputConnector: 1
- \*s Cameras SpeakerTrack RightCamera VideoInputConnector: 2
- \*s Cameras SpeakerTrack Status: Active
- 4. Verify that the Speaker Track firmware is correctly detected.xstatus // Periphera1s
	- \*s Peripherals ConnectedDevice 1045 Name: "SpeakerTrack 60"
	- \*s Peripherals ConnectedDevice 1045 SoftwareInfo: "**MT7.3**.0.8cb420c"
	- \*s Peripherals ConnectedDevice 1045 Status: Connected
	- \*s Peripherals ConnectedDevice 1045 Type: SpeakerTracker

# **Troubleshoot**

This section provides information you can use in order to troubleshoot your configuration.

Verify the Speaker Track status in order to make sure the cabling is set correctly.

**xstatus // speakerTrack** \*s Cameras SpeakerTrack Availability: Available \*s Cameras SpeakerTrack LeftCamera VideoInputConnector: 1 \*s Cameras SpeakerTrack RightCamera VideoInputConnector: 2 \*s Cameras SpeakerTrack Status: Active Here is a brief description of the previous output:

**\*s Cameras SpeakerTrack Availability** can have one of these states:

- $\bullet$  Off
- Unavailable
- Available

Each of the states have a different meaning:

• \*s Cameras SpeakerTrack Availability: Off - this means that the Speaker Track option is

turned off from the configuration.

- \*s Cameras SpeakerTrack Status: Unavailable this means that the Control (Speaker Track/Camera) has an issue.
- \*s Cameras SpeakerTrack Availability: Available this means that the control cabling is set correctly.
- **\*s Cameras SpeakerTrack LeftCamera VideoInputConnector: 1**

**\*s Cameras SpeakerTrack RightCamera VideoInputConnector: 2**

This status depicts the HDMI connection of the camera to the codec. The previous status is the expected output if the connection is correct .

If the HDMI cable from the Left camera is unplugged, the status changes to:

\*s Cameras SpeakerTrack LeftCamera VideoInputConnector: **0** \*s Cameras SpeakerTrack RightCamera VideoInputConnector: **2** If the HDMI cable from the Right camera is unplugged, the status changes to:

\*s Cameras SpeakerTrack LeftCamera VideoInputConnector: **1** \*s Cameras SpeakerTrack RightCamera VideoInputConnector: **0** This might cause the Speaker Track to not function.

#### **\*s Cameras SpeakerTrack Status: Inactive**

The user has selected Manual Tracking and Auto Tracking has been disabled from the Touch Panel. This can be enabled with the **xCommand Cameras SpeakerTrack Activate** command.

#### **Diagnostics**

In order to verify the functionality of the face detection mechanism, enter this command to start the Active speaker and face detection:

**xCommand Experimental SpeakerTrack Diagnostics Start Tracking: On**

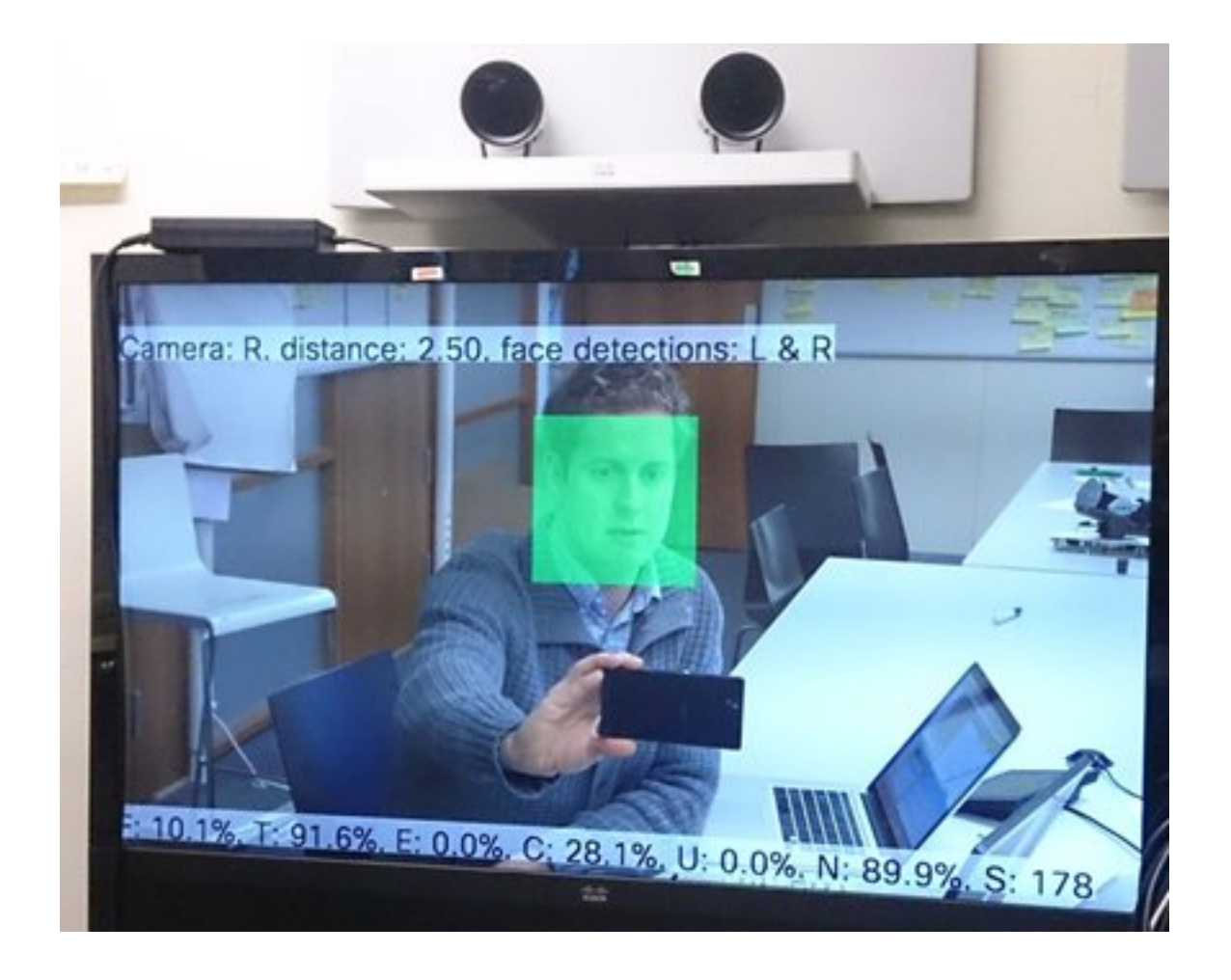

### **Logs**

View these logs at the time of Speaker Track installation.

Endpoint captures the below logs at the time of the Camera and Speaker Track Pairing:

```
15342.61 CAMERA I: PairingStatus Starting: 1 Paired: 1 Connected: 1
15342.61 CAMERA I: PairingStatus MacAddr: 'E4:C7:22:65:3F:D3'
Ipv4: '' Ipv6: '' Ipv6Global: 'fe80::e6c7:22ff:fe65:3fd3'
15342.78 CAMERA I: PairingStatus Starting: 1 Paired: 1 Connected: 1
15342.79 CAMERA I: PairingStatus MacAddr: 'E4:C7:22:65:3F:EE'
Ipv4: '' Ipv6: '' Ipv6Global: 'fe80::e6c7:22ff:fe65:3fee'
15342.81 SpeakerTrack I: Peripheral C0:67:AF:58:B8:2D does not need SW upgrade
15342.90 CAMERA I: PairingStatus Starting: 0 Paired: 1 Connected: 1
15342.90 CAMERA I: PairingStatus MacAddr: 'E4:C7:22:65:3F:D3'
Ipv4: '' Ipv6: '' Ipv6Global: 'fe80::e6c7:22ff:fe65:3fd3'
The connected status shows that the Speaker Track is successfully installed.
```